Objekte aus Grundkörpern modellieren

# **Holzverbindung and Forum für Geometrie**

l.

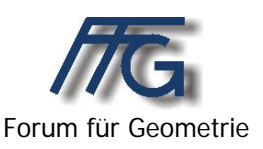

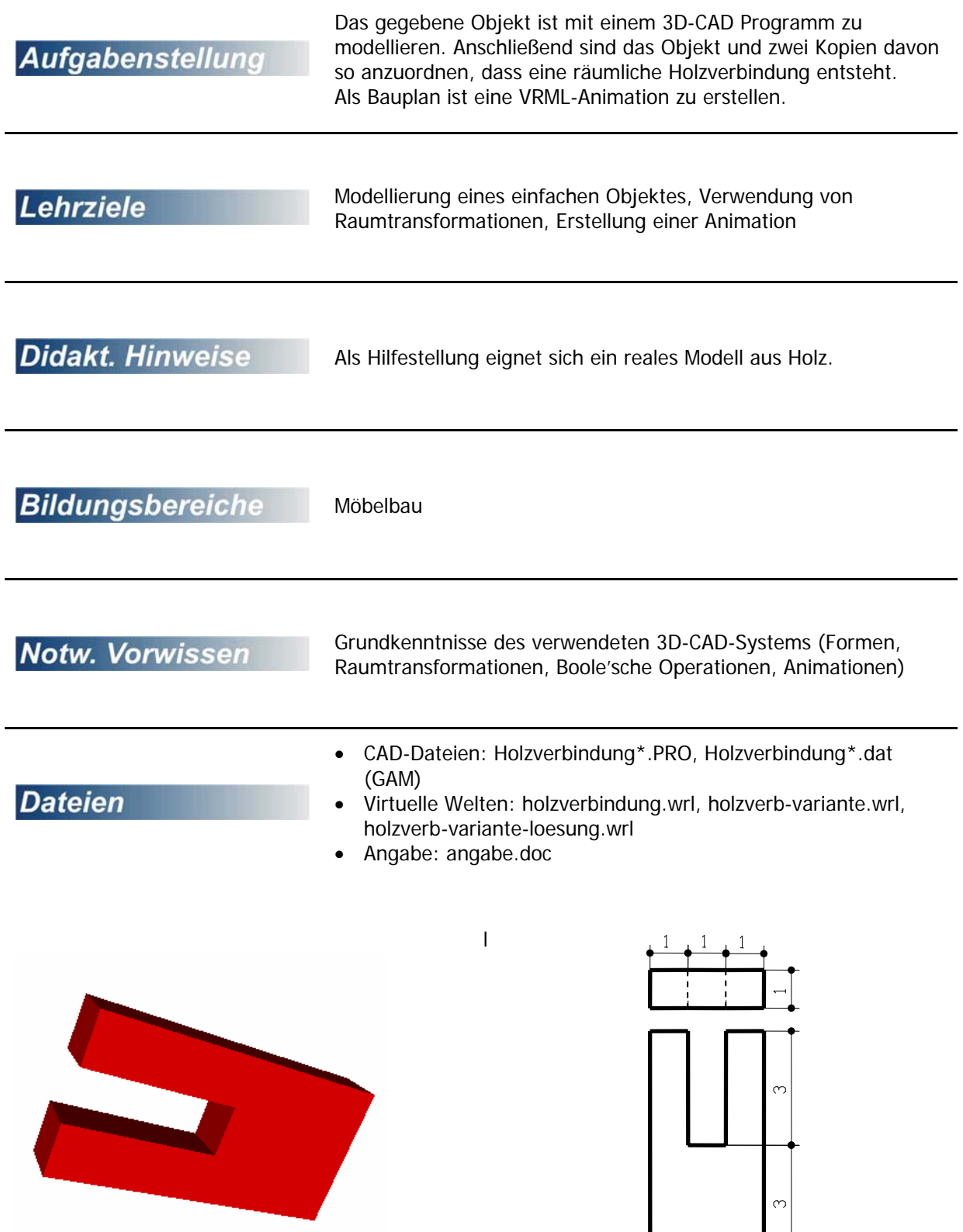

#### Objekte aus Grundkörpern modellieren

## **Holzverbindung and Expanditure of the Expanditure of the Expanditure of the Expanditure of the Expanditure of the Expanditure of the Expanditure of the Expanditure of the Expanditure of the Expanditure of the Expanditure**

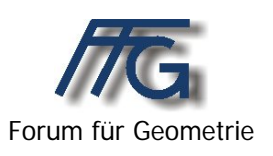

Das gegebene Objekt ist mit einem 3D-CAD Programm zu modellieren. Anschließend sind das Objekt und zwei Kopien davon so anzuordnen, dass eine räumliche Holzverbindung entsteht.

Als Bauplan ist eine VRML-Animation zu erstellen.

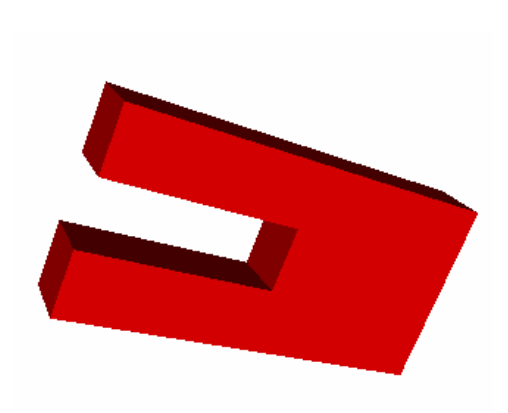

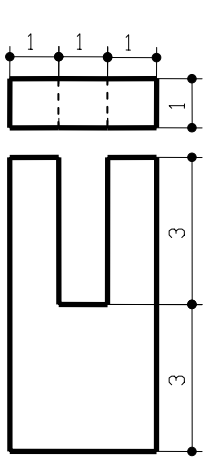

Objekte aus Grundkörpern modellieren

### Variante zur Holzverbindung **Example 2018** Forum für Geometrie

#### **Variante:**

Das nebenstehende Bild zeigt eine Holzverbindung, die zwischen den einzelnen Teilen keine Lücke lässt.

Finde selbstständig Möglichkeiten der Erzeugung einer derartigen Verbindung und stelle eine Animation für die Zusammenstellung her.

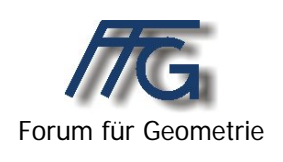

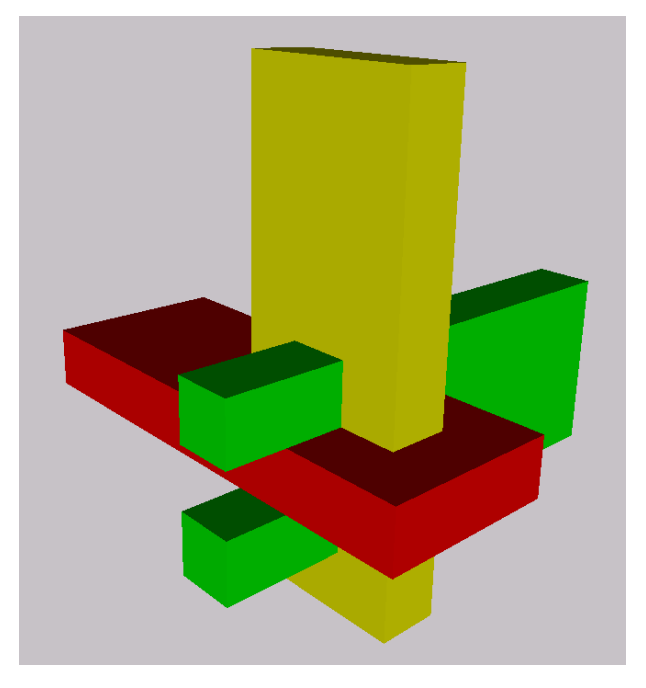

### **Lösungsvorschlag mit GAM**

Ein Quader (6, 3, 1) wird mit einem Quader (3, 1, 1), der um 1 in y-Richtung verschoben wird ausgebohrt (Maße in cm). Dasselbe Ergebnis könnte man auch mit einer prismatischen Bohrung im Grundriss erzielen. Dafür müsste man einen Raster in der xy-Ebene verwenden. Die Lösung zeigt die Datei "Holzverbindung.dat".

Das obige Objekt muss dann zweimal kopiert und in die gewünschte Position gebracht werden. Dafür eignet sich der Befehl "Bewegen". Die Endlage ist nebenstehendem Bild zu entnehmen.

Für die Animation müssen dann zwei Objekte nach außen verschoben werden.

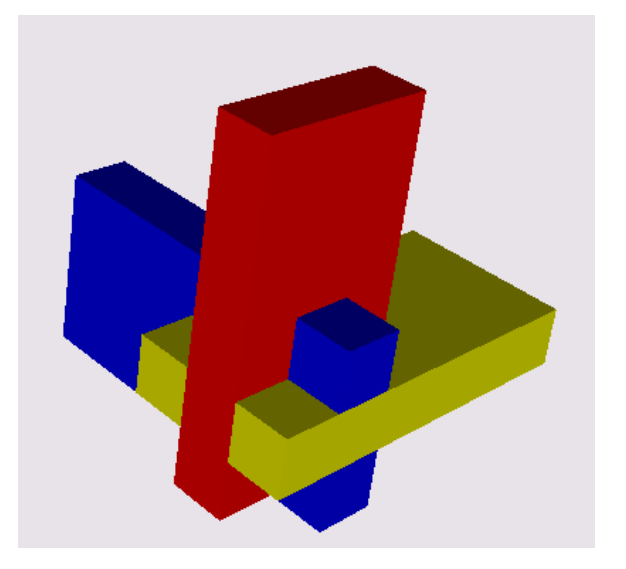

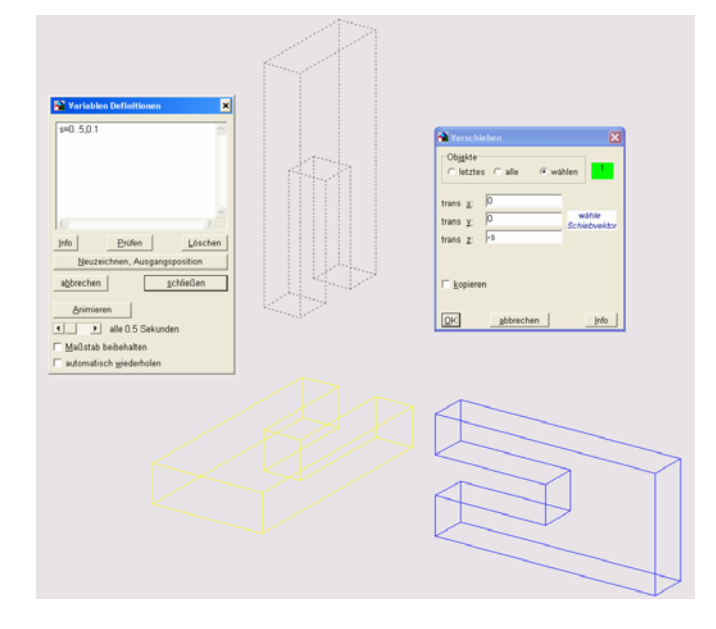

Im nebenstehenden Beispiel wurde ein Teil um 5 cm in y-Richtung und einer um 5 cm in z-Richtung verschoben.

Für die Animation muss dann eine Schiebvariable (hier s) eingeführt und mit "Prüfen" aktualisiert werde. Diese kann dann für die Schiebungen der obigen Objekte um –s verwendet werden. Anschließend kann die Animation gestartet werden.

Die Speicherung einer Animation in GAM erfolgt über die Menüpunkte "Bearbeiten" – "Protokoll" – "editieren" – "Datei" – "exportieren". Das Ergebnis zeigt die Datei Holzverbindung.txt.

Diese kann über Bearbeiten" – "Protokoll" – "editieren" – "Datei" – "importieren" herein geladen und dann mit "Bearbeiten" – "Prüfen u. Ausführen" ausgeführt werden.

#### **Variante:**

Das nebenstehende Bild zeigt eine Holzverbindung, die zwischen den einzelnen Teilen keine Lücke lässt.

Die Schülerinnen und Schüler sollen anhand des fertigen Bildes oder mit Hilfe der Datei holverb-Variante.wrl selbstständig Möglichkeiten der Erzeugung einer derartigen Verbindung finden und eine Animation für die Zusammenstellung herstellen.

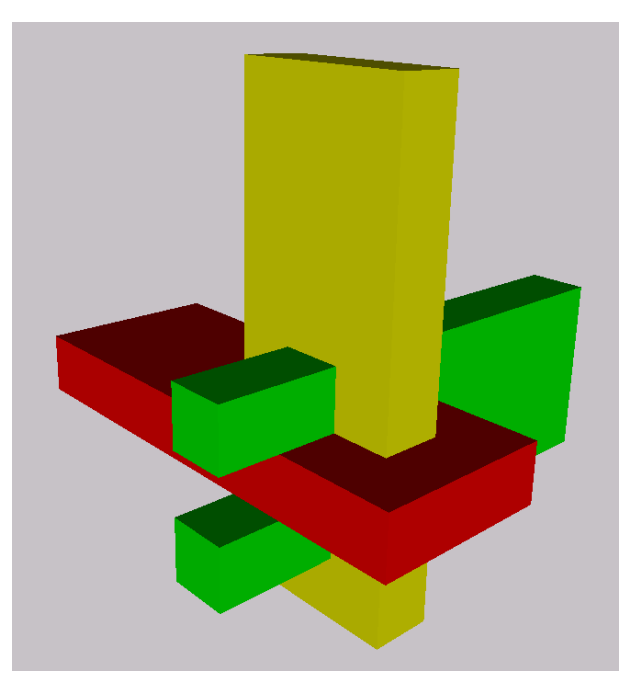

Nachträglich kann den Schülern eine mögliche Lösung anhand der Datei holzverb-Variante-Loesung.wrl zur Verfügung gestellt werden.